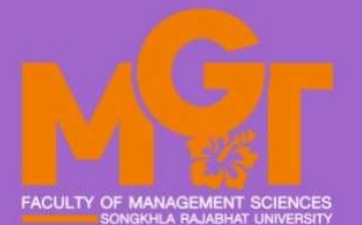

# คู่มือ ์การใช้งานระบบ ประกาศนียบัตรออนไลน์

ีนายนิสัย พุฒแก้ว นักวิชาการโสตทัศนศึกษาชำนาญการ

คณะวิทยาการจัดการ มหาวิทยาลัยราชภัฏสงขลา

การจัดทำคู่มือปฏิบัติงาน เรื่องการใช้งานระบบประกาศนียบัตรออนไลน์ คณะวิทยาการจัดการ มีวัตถุประสงคเพื่อใหผูปฏิบัติงานไดทราบขั้นตอน วิธีการปฏิบัติงาน และสามารถนำมาใชประโยชน ในการออกประกาศนียบัตรให้กับเข้ารับการอบรมแบบออนไลน์ภายใต้ภาวะสถานการณ์ และขั้นตอนการปฏิบัติ เพื่อให้บุคลากรสายสนับสนุนและผู้สนใจทั่วไป โควิด ๑๙ ได้ศึกษา เรียนรู้ กระบวนการทำงาน ในแตละขั้นตอนโดยการปฏิบัติงานตามคูมือปฏิบัติงาน ซึ่งในคูมือเลมนี้ มีการนำระบบสารสนเทศ มาใชในการปฏิบัติงาน ทำใหลดขั้นตอนการทำงาน ประหยัดเวลาในการออกเอกสาร และประหยัดงบประมาณ ในการดำเนินงาน ซึ่งทำให้ผู้ที่มาปฏิบัติงาน ส า ม า ร ถ ศ ึ ก ษ า ว ิ ธี ก า ร แ ล ะ ข ั ้ น ต อ น จ า ก ค ู ม ื อ ป ฏ ิ บ ั ต ิ ง า น ห ล ั ก เ ล ม นี้ ก็จะสามารถดำเนินการตามขั้นตอนได้อย่างมีประสิทธิภาพ

ในการจัดอบรมสัมมนาต่างๆ คณะวิทยาการจัดการ เมื่อผ่านการอบรม จะมีการให้บริการประกาศนียบัตร ซึ่งก่อนนี้เป็นการให้ในรูปแบบการพิมพ์ในกระดาษ แต่ด้วยสถานการณ์ปัจจุบันมีการแพร่ระบาดของโควิด ๑๙ ทำให้รูปแบบการอบรมเปลี่ยนเป็นแบบออนไลน์ การออกใบประกาศนียบัตร จึงมีการปรับเปลี่ยนตาม อีกทั้งยังเปนการประหยัดงบประมาณในการจัดทำ และลดระยะเวลาในการปฏิบัติงาน เพื่อเป็นการสนับสนุนการฝึกอบรม โ ด ย ก า ร น ำ เ ท ค โ น โ ล ย ี เ ข า ม า ช ว ย ใ น ก า ร พ ั ฒ น า ง า น ใหมีมาตรฐานสามารถควบคุมไดโดยไมตองใชบุคลากรจำนวนมาก อีกทั้งการขาดแคลนบุคลากร ใน ก า ร ป ฏ ิ บ ั ต ิ ง า น ท ำ ใ ห ้ ส า ม า ร ถ ล ด ภ า ร ะ ใ น ก า ร ท ำ ง า น ซึ่งบางครั้งการอบรมที่มีผูเขารวมจำนวนมากการจะออกประกาศนียบัตร ใหทันหลังจากอบรมเสร็จ ้ต้องใช้เวลานาน จึงต้องมีการพัฒนาระบบสนับสนุนขึ้นเพื่อความสะดวกต่อการใช้งาน ผู้เข้าร่วมอบรม ้สัมมนา นักศึกษาและบุคลากร จึงได้จัดทำคู่มีอการปฏิบัติงานเรื่อง การใช้งานระบบประกาศนียบัตรออนไลน์ ค ณ ะ ว ิ ท ย า ก า ร จ ั ด ก า ร เ พ ื ่ อ เ ป น แ น ว ท า ง ใ น ก า ร ใ ช ง า น เ ป น ข อ มู ล ใหผูปฏิบัติงานสามารถใชระบบในการใหบริการ วางแผน และ ใหเหมาะสมตอไป

#### การใชงานระบบประกาศนียบัตรออนไลน

ในการดำเนินการใช้งานจะแบ่งออกเป็น ๒ ส่วน

- 1. สวนของผูควบคุมระบบ
- **๒.** ส่วนผู้ใช้งาน

# สวนของผูควบคุมระบบ

1. การเขาถึงขอมูล

1.1 การลงชื่อเขาใช

การใช้งานระบบสามารถล็อคอินเข้าใช้งานได้ที่ https://drive.google.com ผ่านบัญชี mgt@skru.ac.th

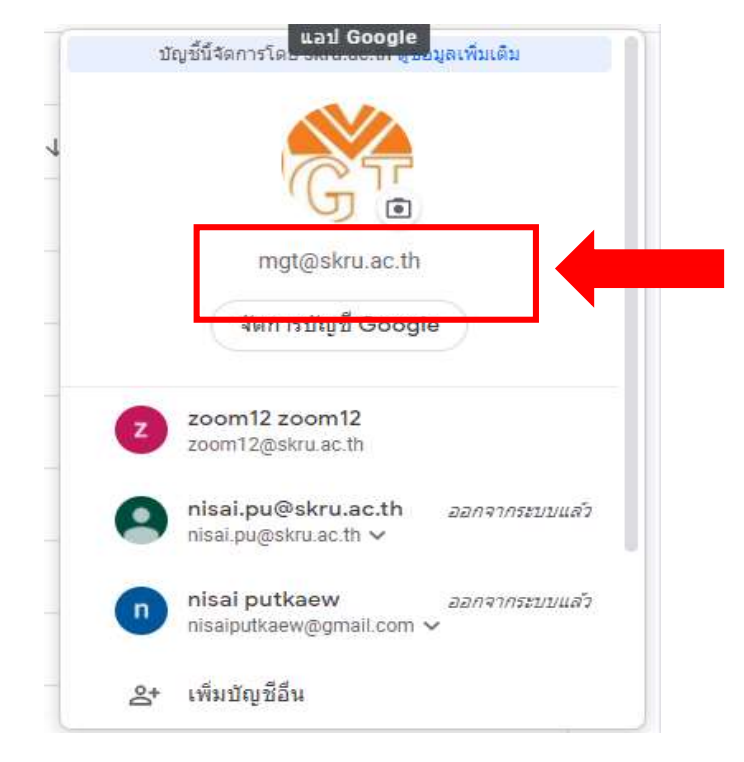

 $\odot$ ఴ  $\mathop{\mathbb{H}}$  .  $\bullet$ **REA** 4 M  $G_1$  ) บัญชี Goo... ใดรฟ์ Gmail E E Ξ ช็ต สไลด์ ้เอกสาร 31 G ปฏิทิน แซท Meet  $\boldsymbol{\infty}$  $\bullet$ Е รายชื่อติดต่อ Currents Sites

เมื่อเขาสู กูเกิ้ล ไดรฟ ใหทำการเลือก -> โฟลเดอรแบบฟอรม 1 -> เลือกโฟลเดอร ประกาศนียบัตร -> เลือกโฟล์เดอร์ ต้นฉบับประกาศนียบัตร เพื่อสร้างต้นแบบ

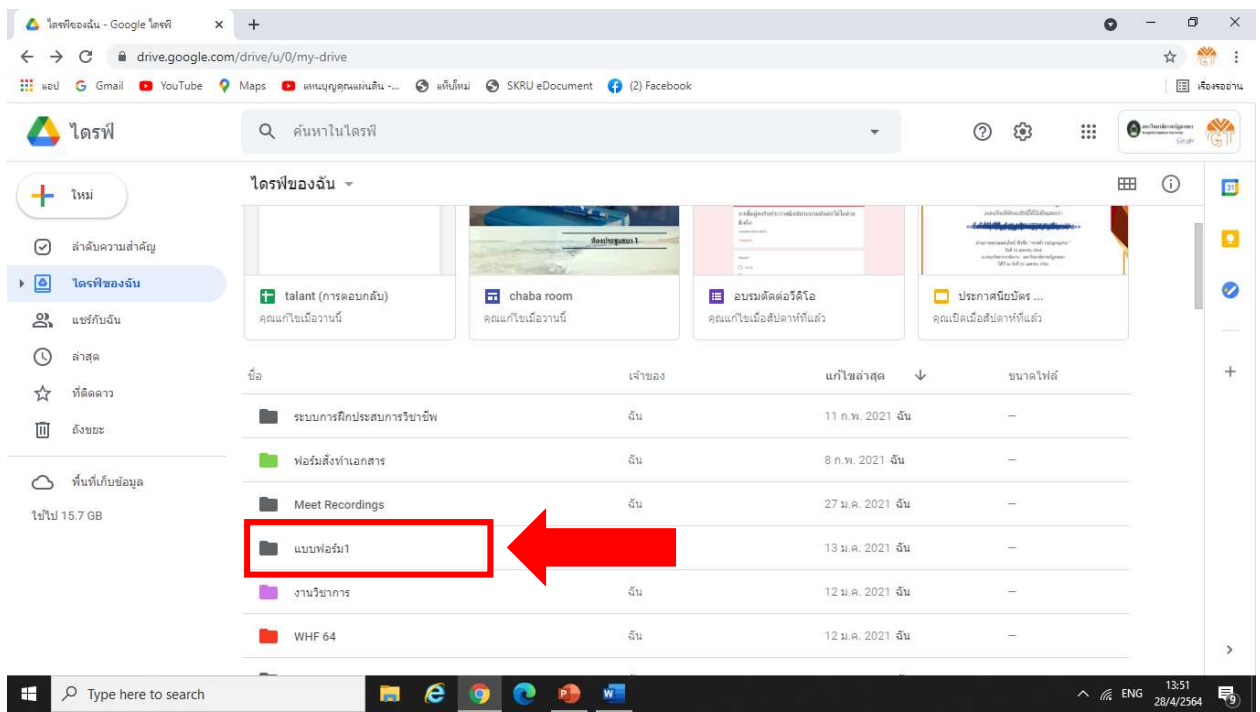

1.2 การเลือก กูเกิ้ล ไดรฟ

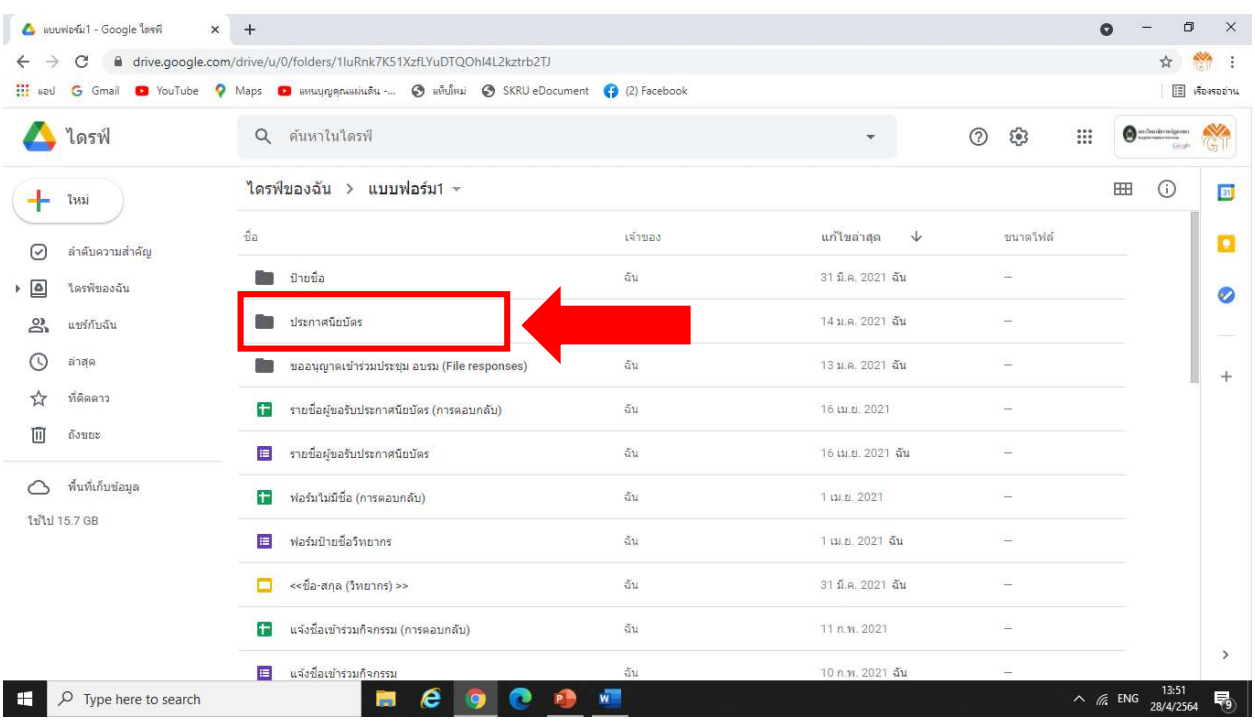

# ๒. การสร้างไฟล์ต้นฉบับ

#### 2.1สรางโฟลเดอรใหม

-> เลือกเปดโฟลเดอร ประกาศนียบัตร และทำการสรางโฟลเดอรใหม (ตั้งชื่อตามงาน)

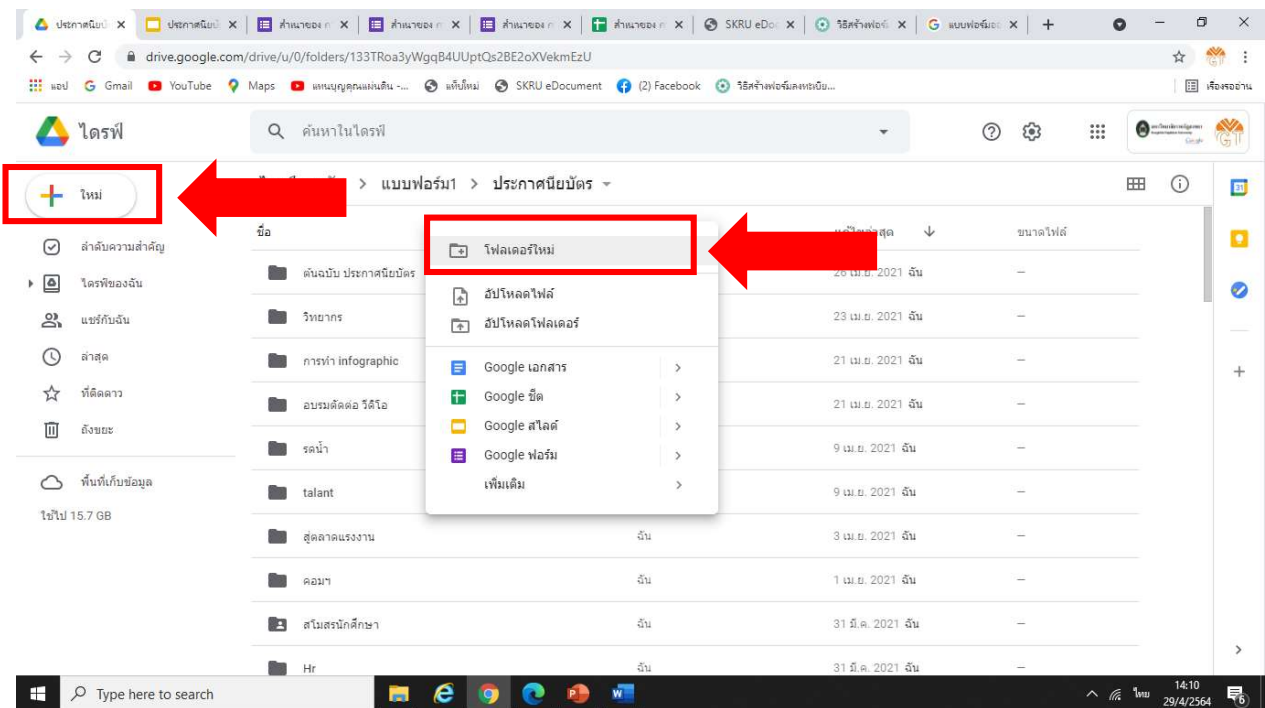

#### 2.2การสำเนาไฟลใหม

ให้เลือกเปิดโฟล์เดอร์ **ต้นฉบับประกาศนียบัตร** และทำการสำเนาไฟล์ใหม่ ทั้งสองไฟล์ โดยมีขั้นตอนดังนี้

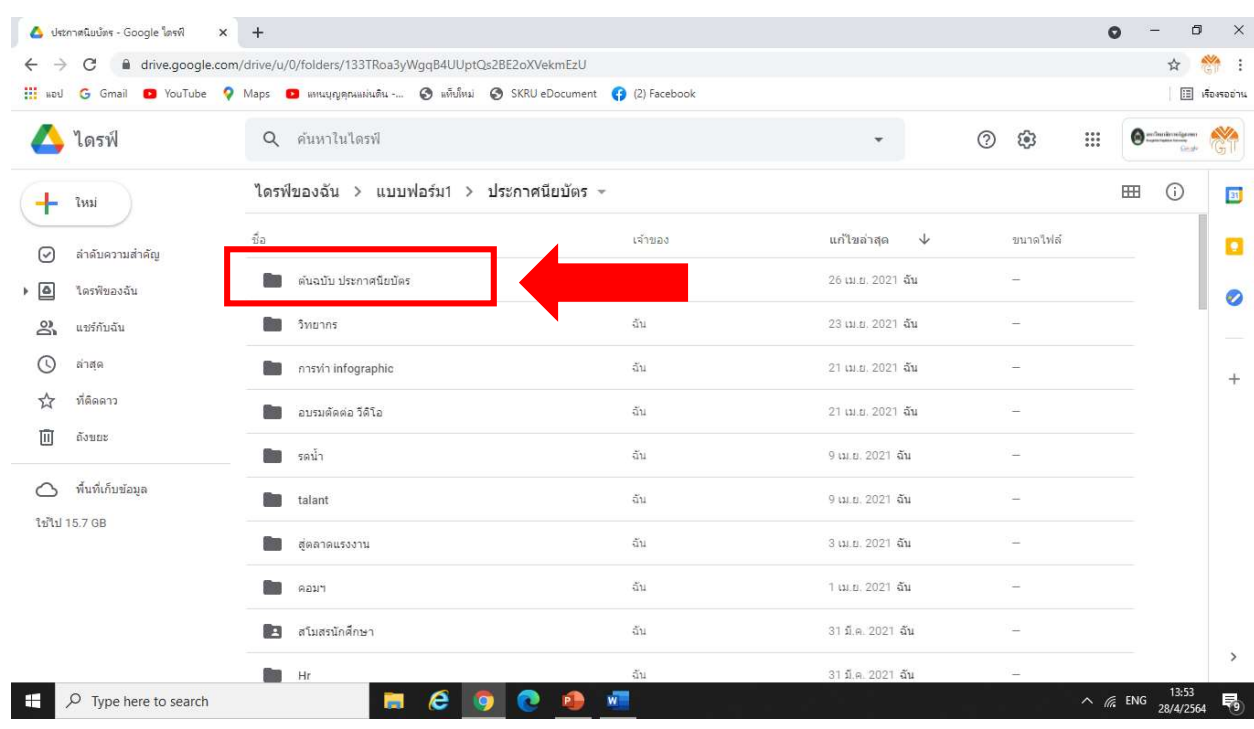

๒.๒.๑ การทำสำเนาไฟล์ กูเกิลสไลด์ ประกาศนียบัตร

> ใหทำการเปดไฟล กูเกิลสไลด ประกาศนียบัตร

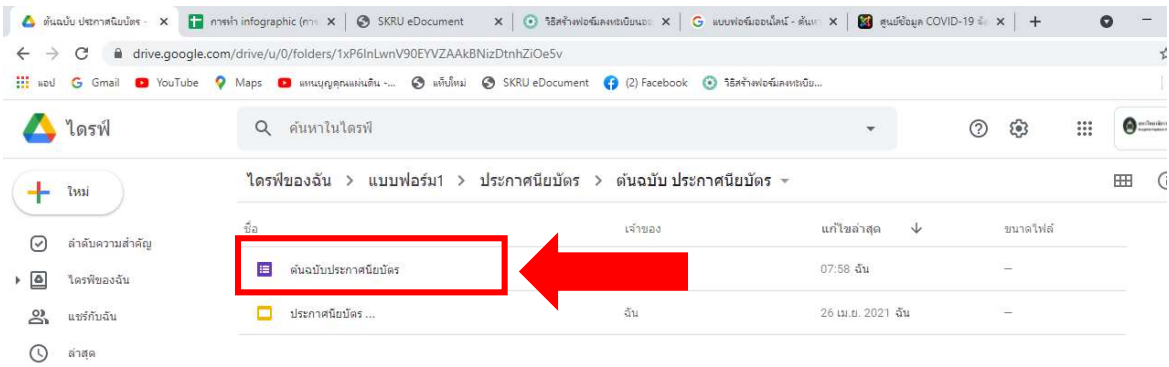

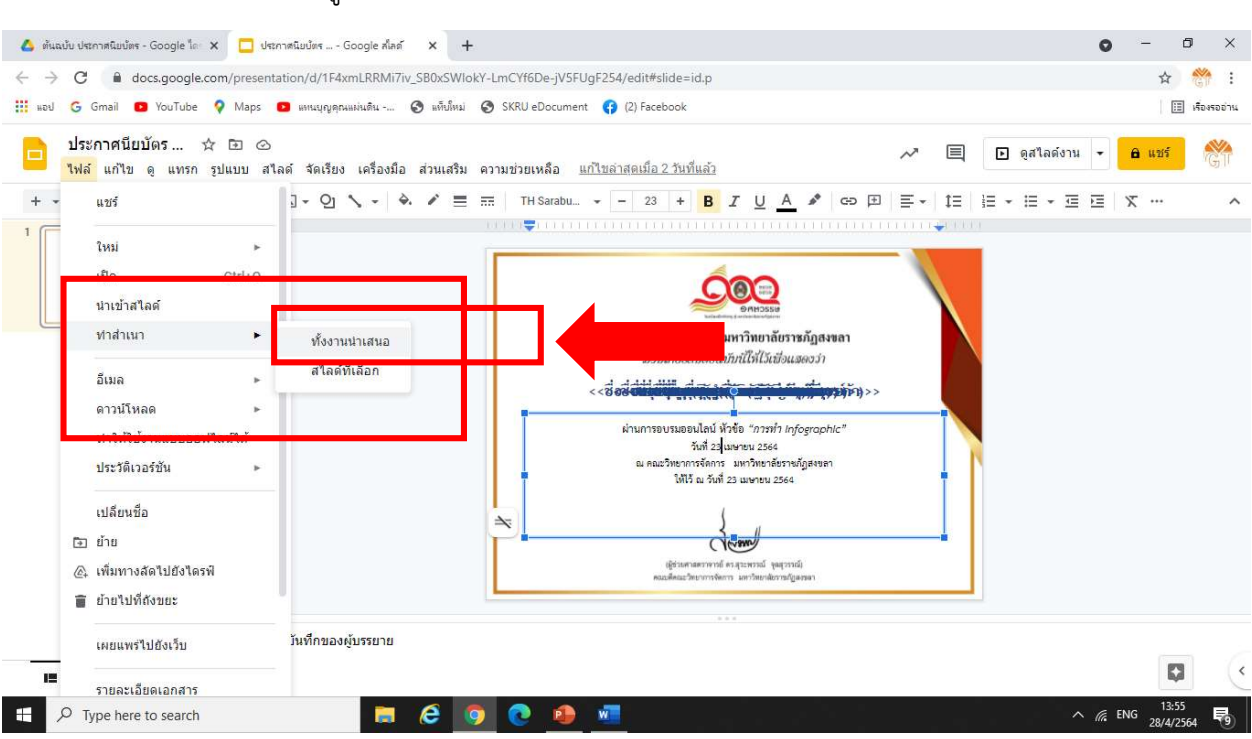

> ใหทำการตั้งชื่อไฟลและที่อยูของไฟล (ใหเลือกโฟลเดอรที่สรางไว) และกดตกลง

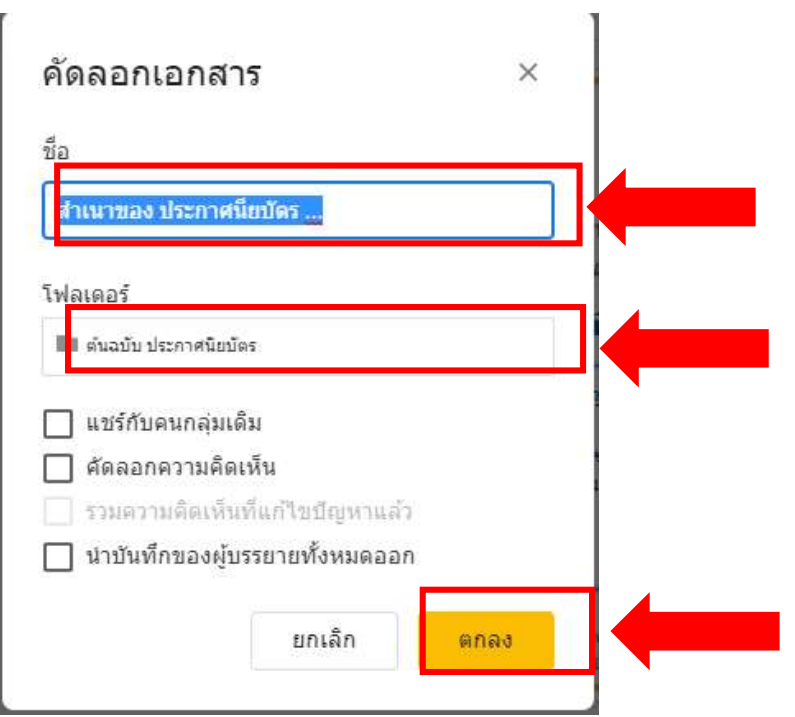

# > ไปที่ เมนู ไฟล ->ทำสำเนา ->ทั้งงานนำเสนอ

6

#### 2.2.2 การสรางไฟล กูเกิ้ลฟอรม ประกาศนียบัตร ให้ทำการเปิดไฟล์ กูเกิ้ลฟอร์ม ประกาศนียบัตร ในโฟล์เดอร์ ต้นฉบับ และ คลิ๊ก  $\ddot{\ddot{\cdot}}$

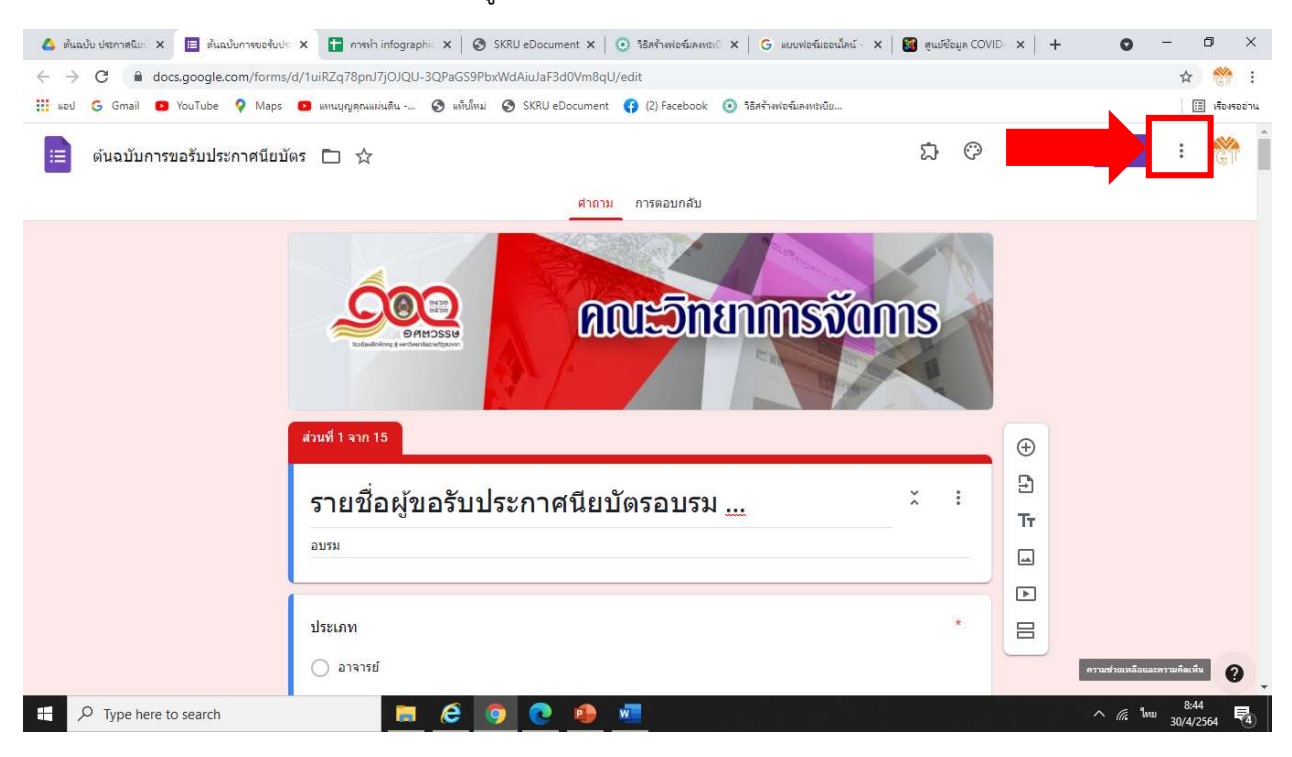

> เลือกทำสำเนา

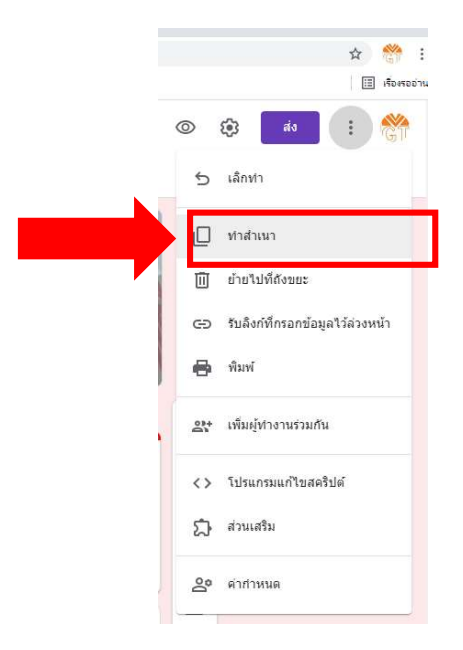

#### 7

> ทำการตั้งชื่อไฟลและที่อยูของไฟล (ใหเลือกโฟลเดอรที่สรางไว)

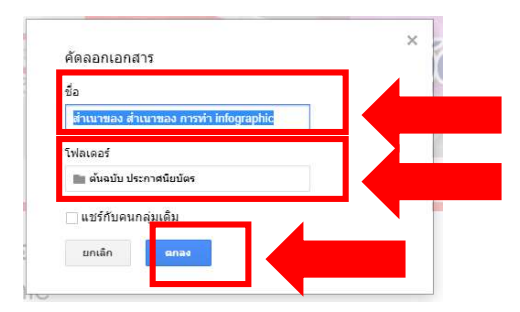

#### 2.3การปรับแกเนื้อหาประกาศนียบัตร

> เปดไฟล กูเกิ้ลสไลดประกาศนียบัตรที่ไดทำการสรางไว และปรับแกเฉพาะเนื้อหาประกาศนียบัตร (หามลบหรือแกไขในสวนของชื่อผไูดรับประกาศนียบัตร) เมื่อดำเนินการแกไขเนื้อหาเสร็จแลวใหปดไฟล

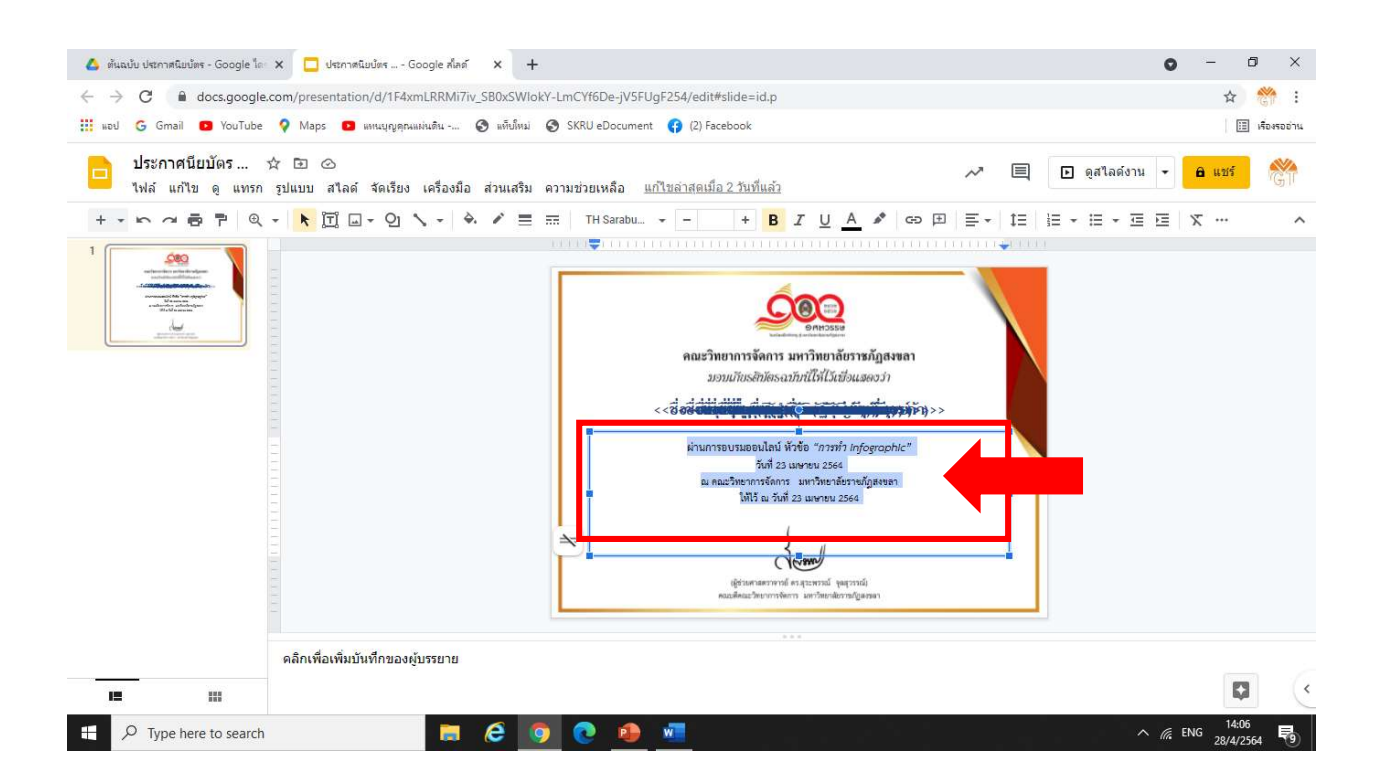

#### > เปิดไฟล์ กูเกิ้ลฟอร์มที่ได้ดำเนินการสร้างไว้ และปรับแก้หัวข้อแบบฟอร์มส่วนที่ ๑ สำหรับสวนอื่นไมตองปรับแก

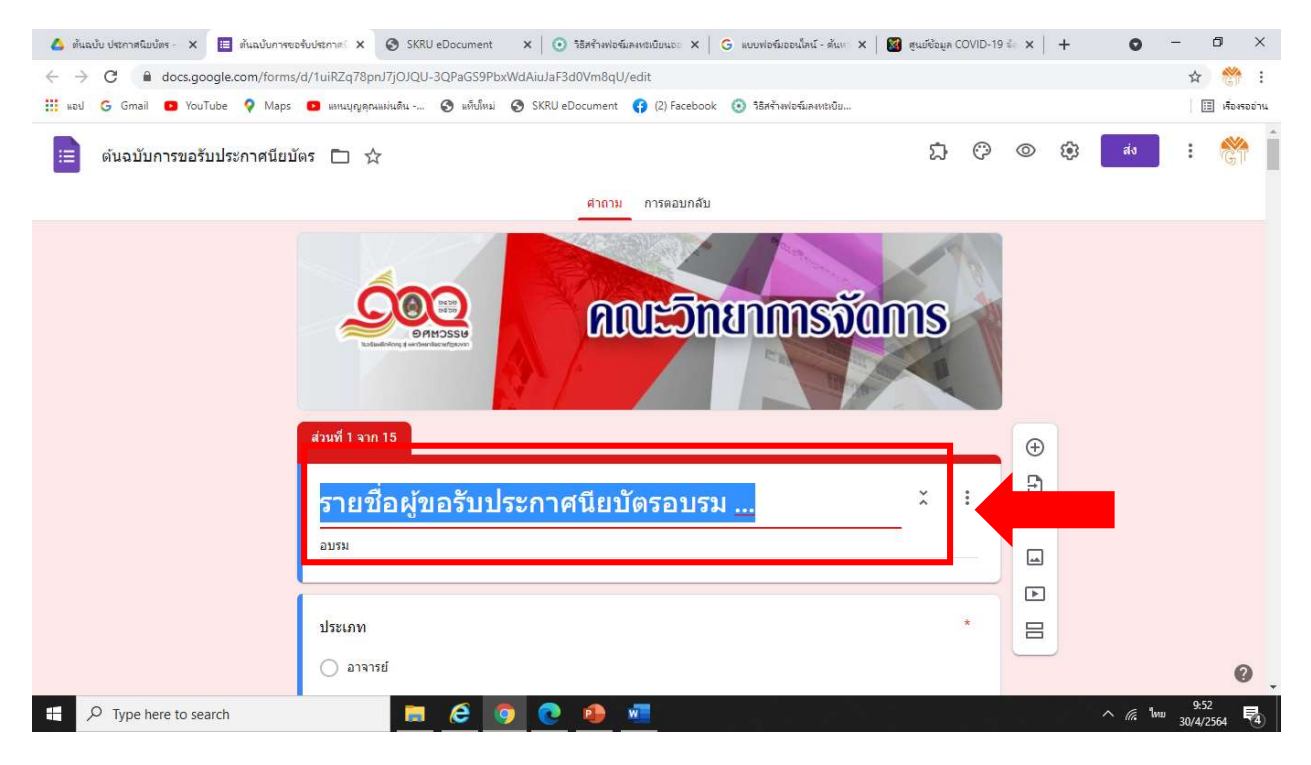

## 2.4 การตั้งคาการเชื่อมโยงแบบฟอรม

2.4.1 สราง สเปรตชีต ของ กูเกิ้ล ชีต

> เปดไฟลกูเกิ้ลฟอรมที่ไดดำเนินการสรางไว และเลือกการตอบกลับเพื่อตั้งคาการเชื่อมโยงแบบฟอรม

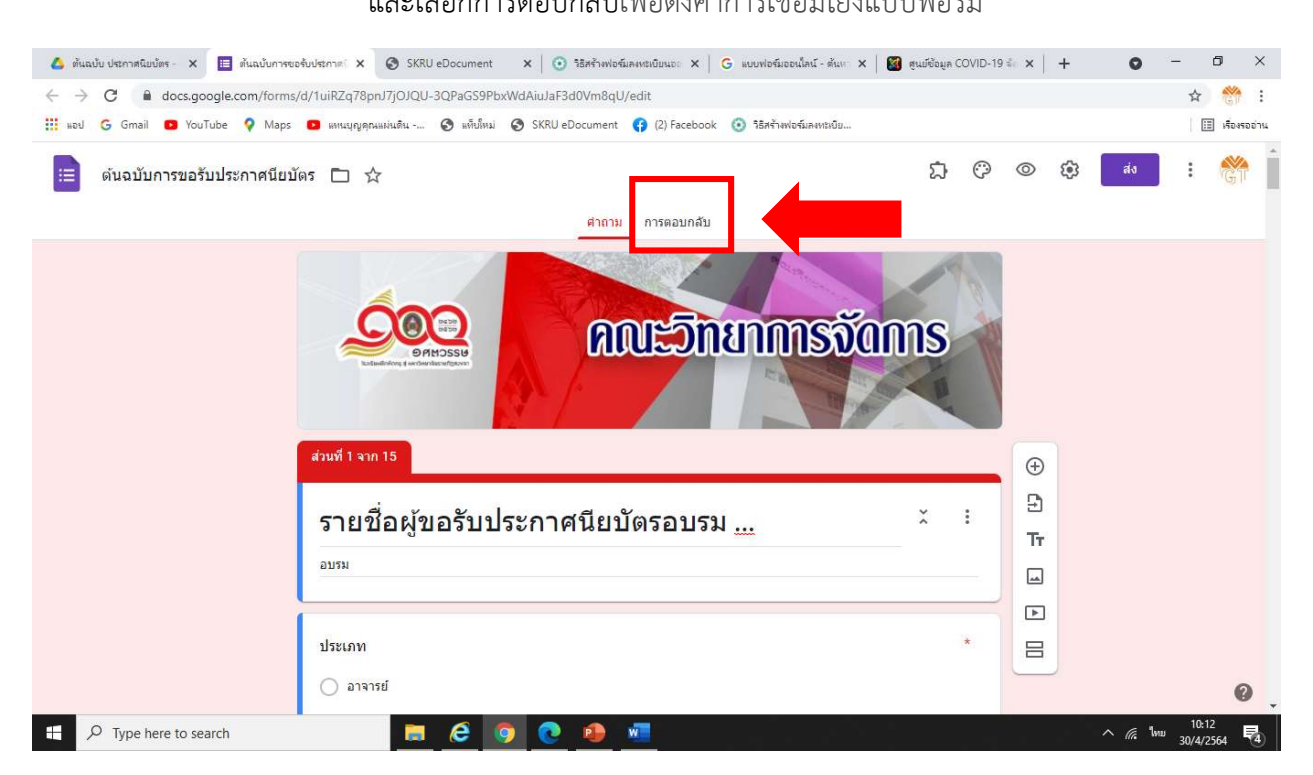

> สรางสเปรตชีตใหมเลือก "สรางสเปรตชตีใหม" และกดคลิก "สราง" ในขั้นตอนนี้เปนการสราง สเปรตชีต ของ กูเกิ้ล ชีต ขึ้นมา

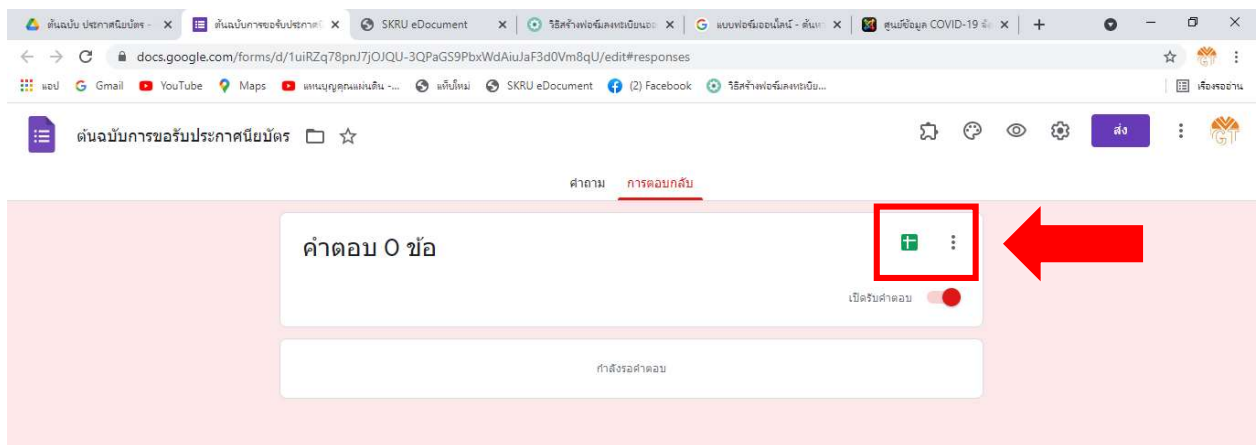

> สรางสเปรตชีตใหมเลือก "สรางสเปรตชตีใหม" และกดคลิก "สราง" ในขั้นตอนนี้เปนการสราง สเปรตชีต ของ กูเกิ้ล ชีต ขึ้นมา

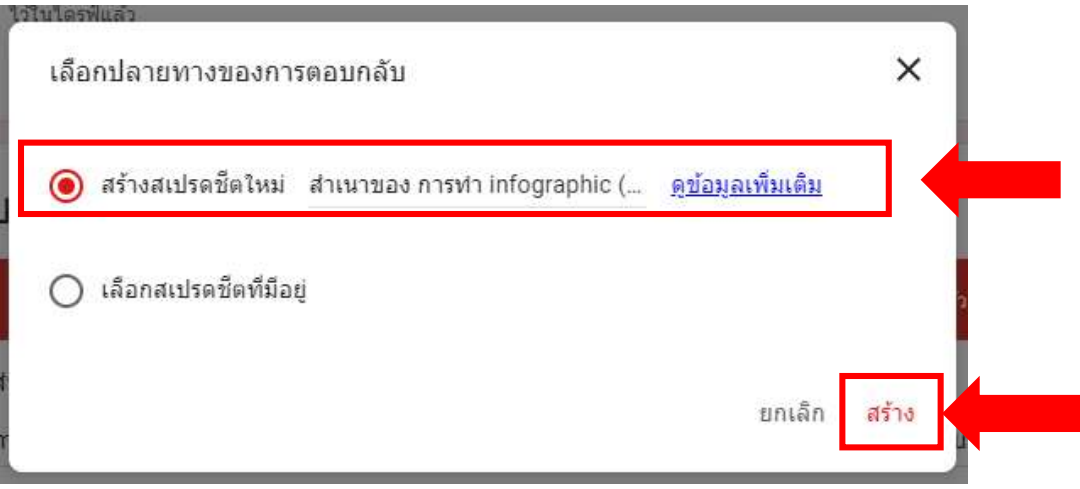

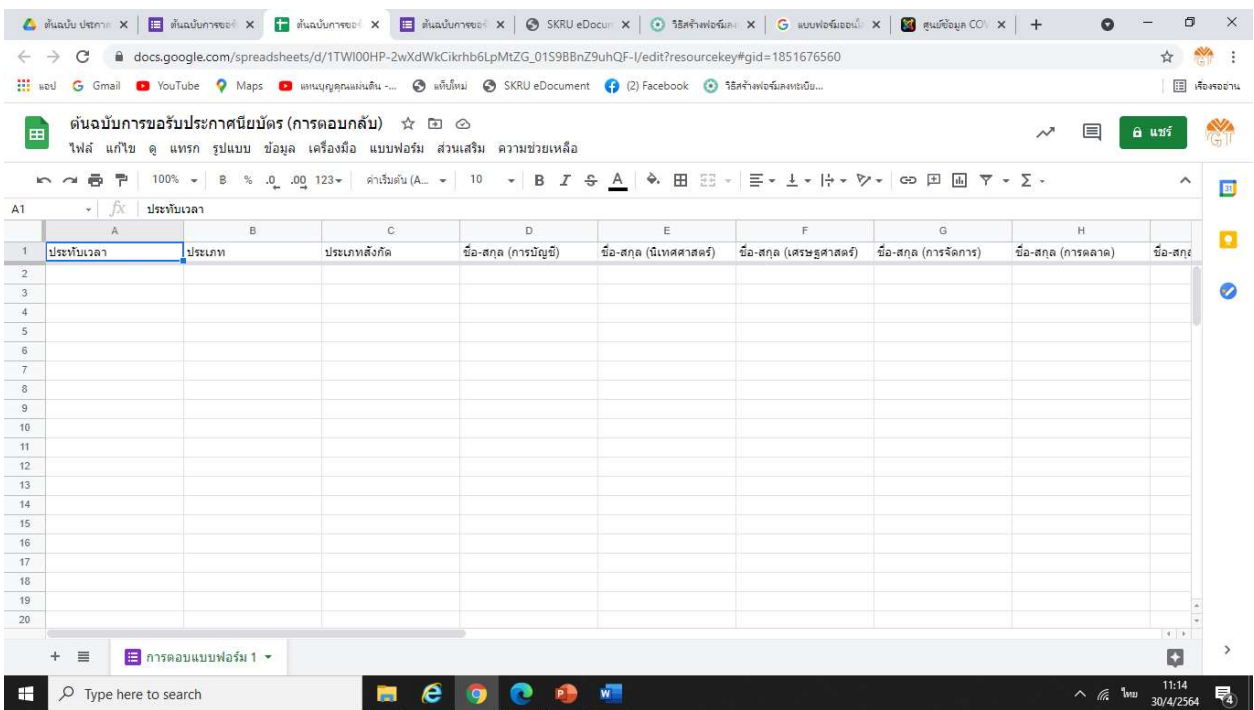

2.4.2 ตั้งคาการเชื่อมโยงแบบฟอรม

การตั้งค่าระบบ จะต้องเข้าบัญชี google dive ทำการของ  $\overline{\text{mgt}}$ @skru.ac.th เพียง บัญชีเดียว

#### เลือกเมนู <mark>ส่วนเสริม เลือก Autocrat เลือก Lauch เพื่อเข้าสู่การ</mark>ตั้งค่า Autocrat

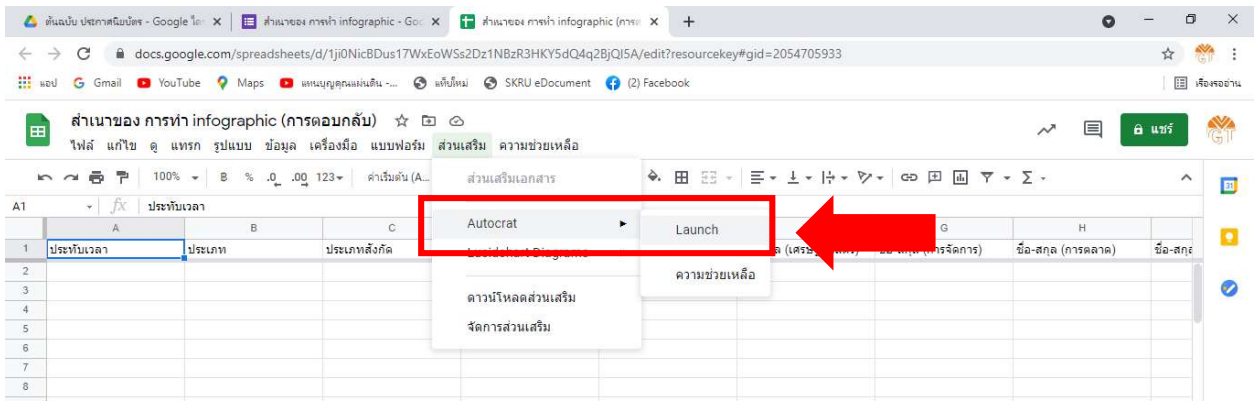

2.4.3 ตั้งคาการ Autocrat เชื่อมโยงแบบฟอรม

> เลือก NEW JOB

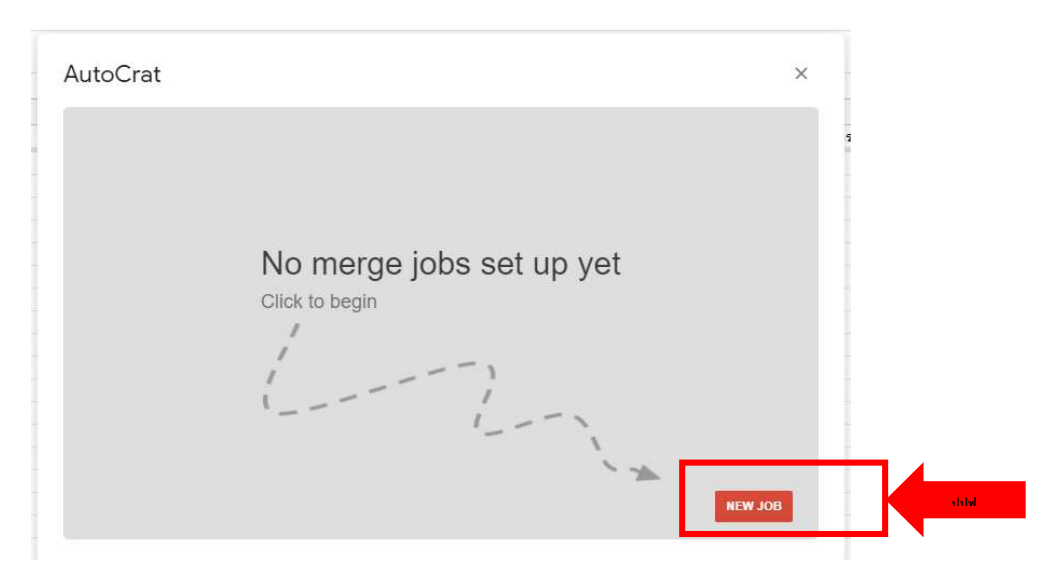

ขั้นตอนที่ ๑

> ตั้งชื่อ การตั้งคา Auto Crat ของแบบฟอรม และ กด Next

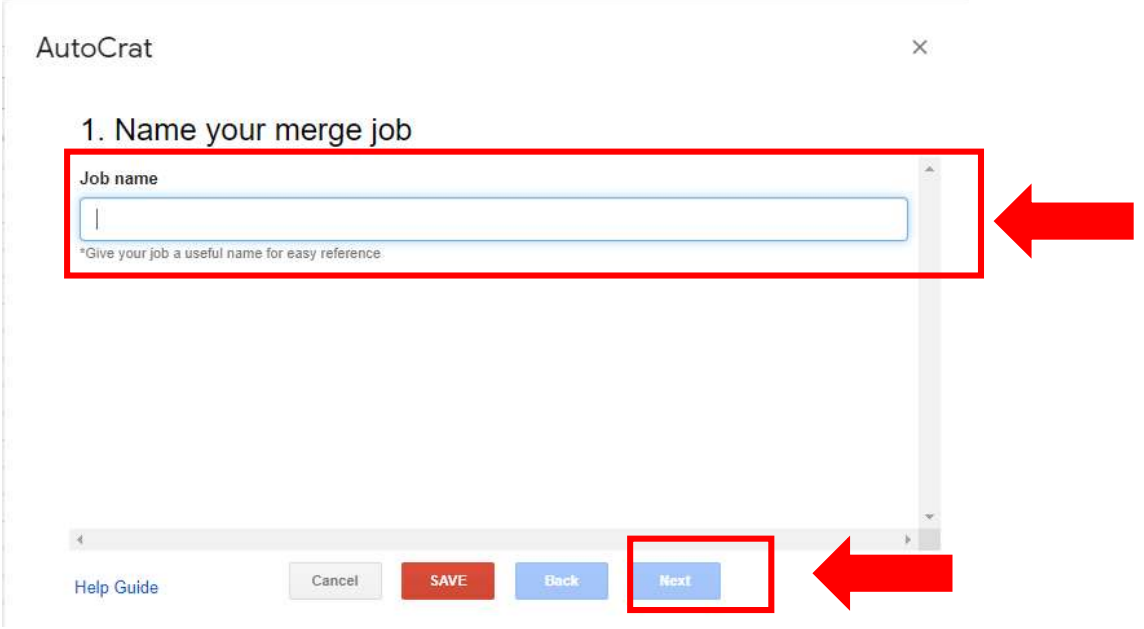

## ขั้นตอนที่ ๒

> เชื่อมโยง Template เลือกไฟล กูเกิ้ลสไลส ประกาศนียบัตร ที่สรางไวในไดรและ กด Next

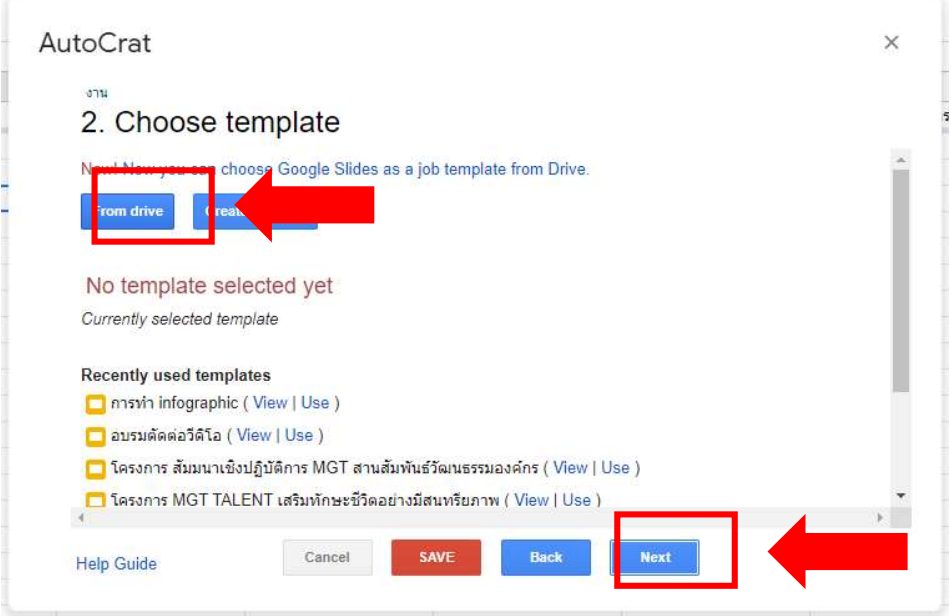

#### ขั้นตอนที่ ๓

> Map source data to template ตรวจสอบการเชื่อมโยงขอมูล ซึ่งในสวนนี้ไดตั้งการเชื่อโยงไวเรียบรอยแลว ใหทำการ กด Next

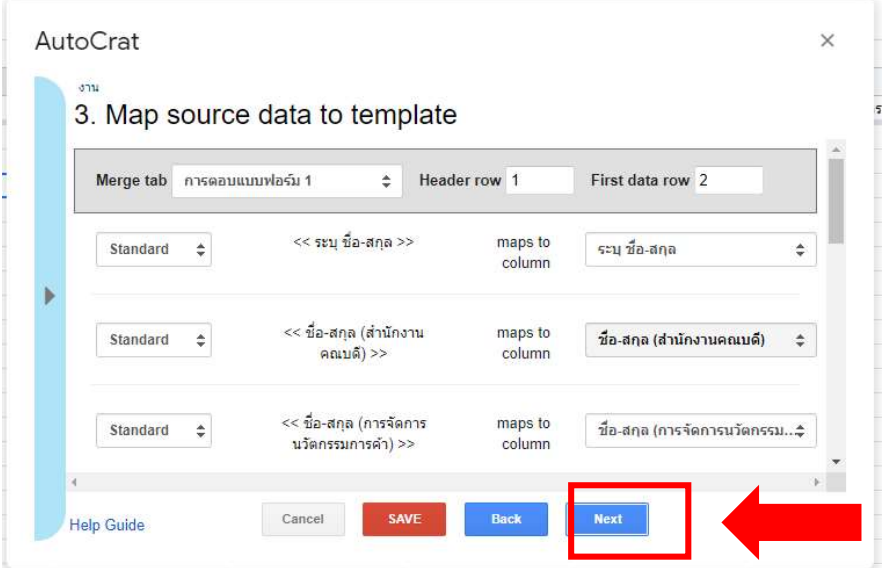

## ขั้นตอนที่ ๔ File settings

- > File settings ตั้งชื่อประกาศนียบัตรที่สรางแลว โดยใหตั้งชื่อกิจกรรมหรือ เลือก แท็กที่ปรกฏ
- > Type ชนิดของไฟล ใหเลือก เปน PDF
- > Output as เลือก Multiple output mode (classic mode)
- > ใหทำการ กด Next

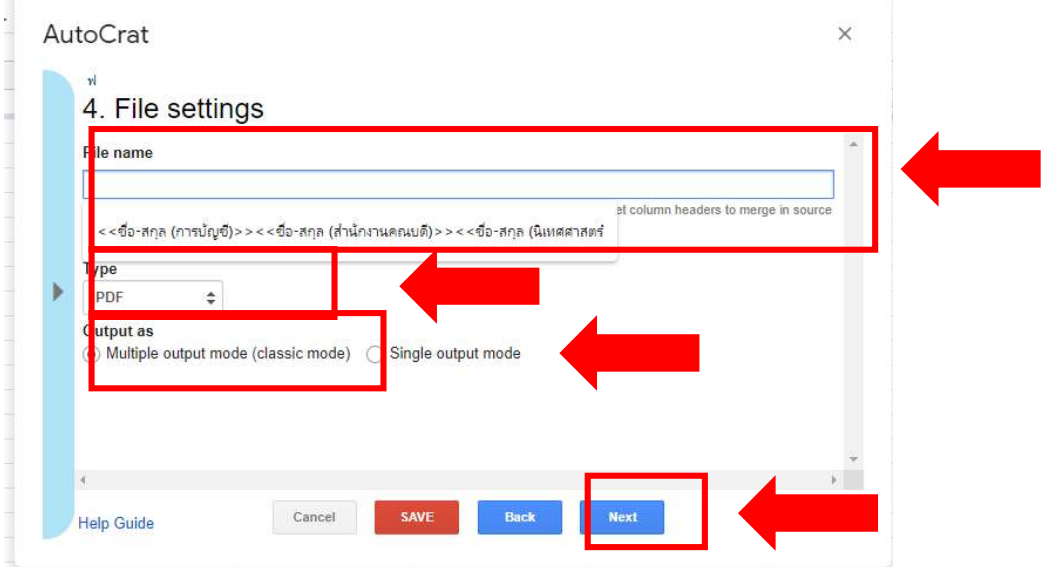

ขั้นตอนที่ ๕ Choose destination folder(s)

> เลือกที่อยูของไฟล

ประกาศนียบัตรที่ระบบสรางไวเปนคูสำเนากับที่ไดสงใหผูขอรับประกาศนีย บัตร โดยกดเลือก Choose folder เพื่อเลือกที่อยู่ของไฟล์ในไดรฟ์ (ใหเลือกโฟลเดอรที่สรางไว) แลวกด กด Next

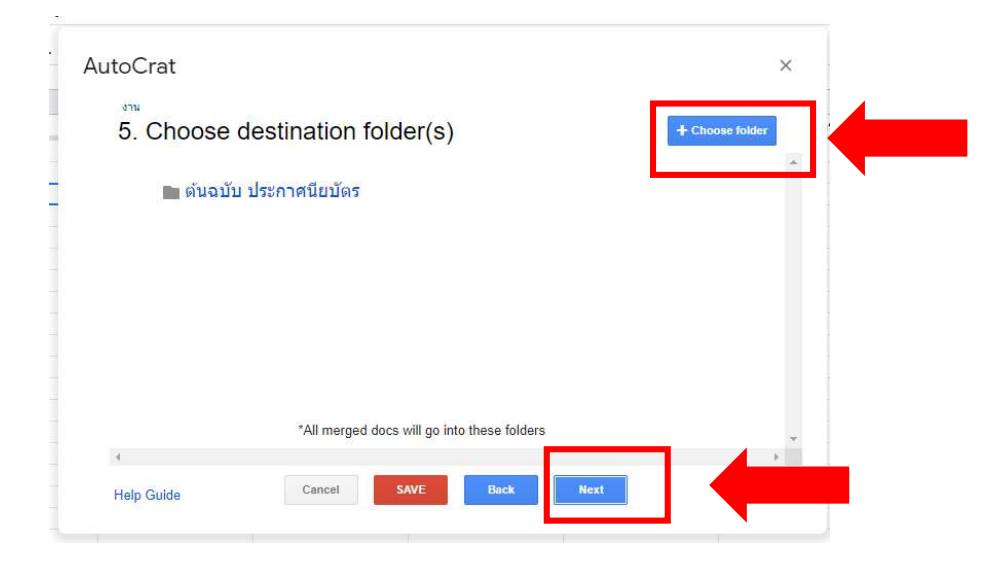

ขั้นตอนที่ 6 Add dynamic folder reference (optional)

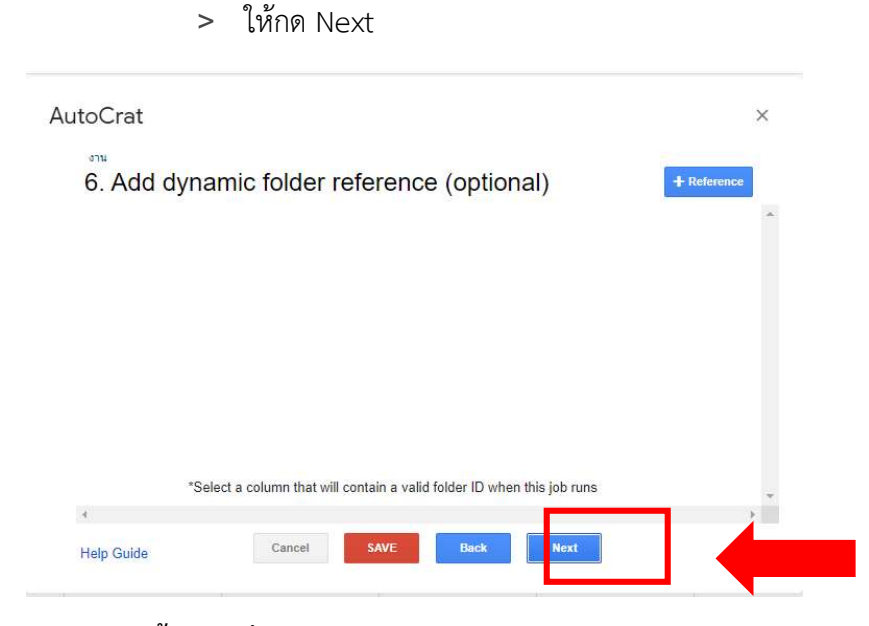

# ขั้นตอนที่ ๗ Set merge condition (optional)

> ใหกด Next

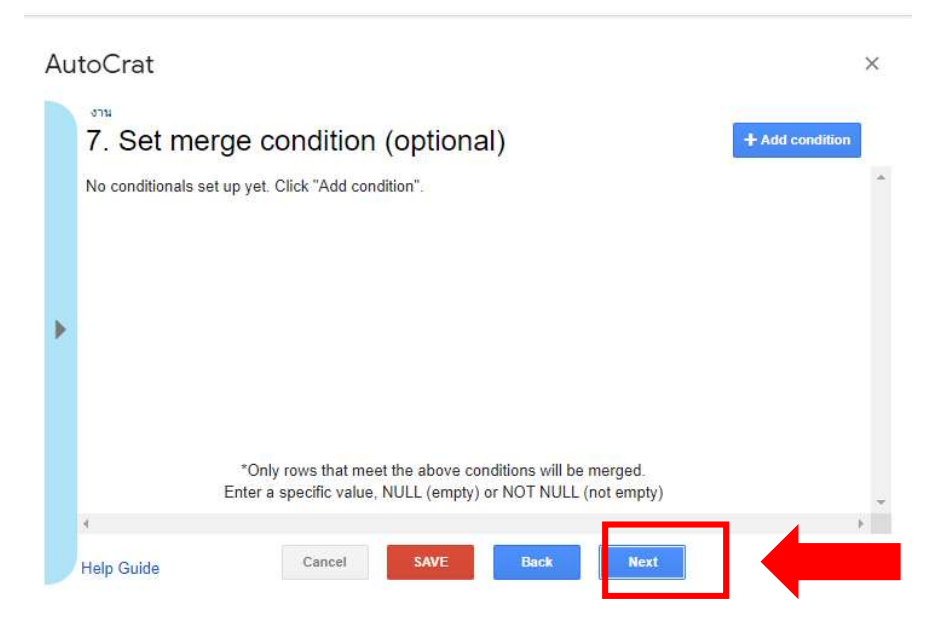

# ขั้นตอนที่ ๘ Share docs & send emails

- > Share doc ใหกด Yes
- > Share doc as ใหเลือก PDF
- > Allow collaborators to re-share ใหเลือก Yes
- > Send from generic no-reply address ใหเลือก No

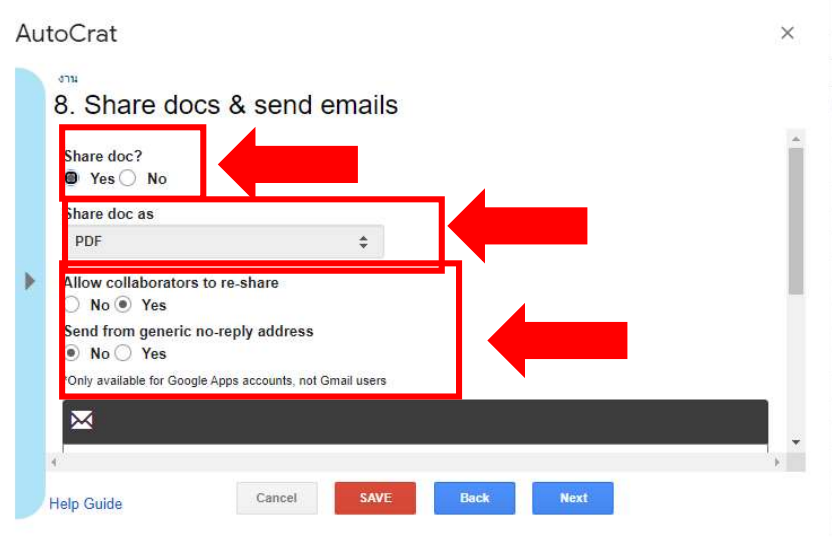

- > To ใหพิมพคำวา <<ที่อยูอีเมล>>
- > cc เปนการทำสำเนาจดหมายสูอีเมลที่เลือก ใหเว แตหากตองการใหใสที่อยู อีเมล
- > Type in Subject ใหพิมพชื่อเรื่องหัวขอในการสงอีเมล
- > เสร็จแลวใหกด Next

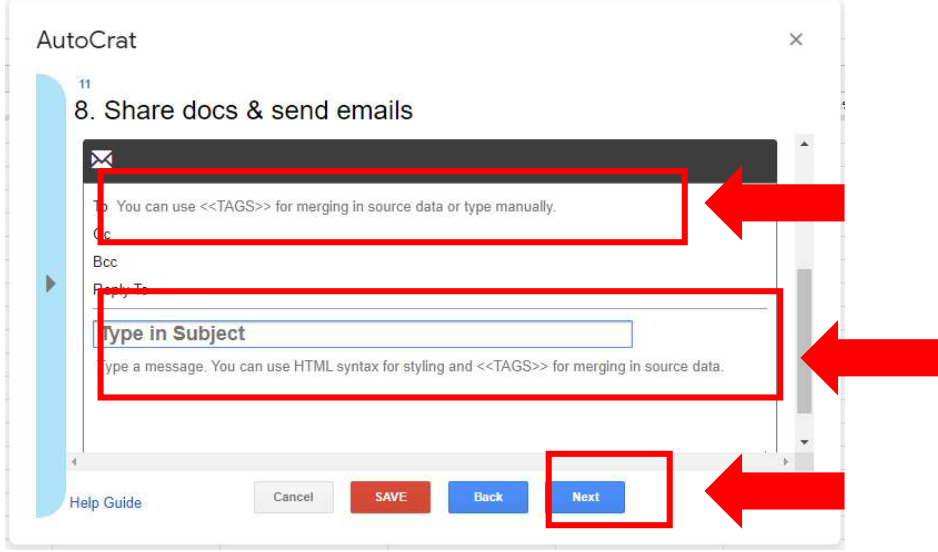

## ขั้นตอนที่ ๙ Add/remove job triggers

> Run on form trigger ใหกด Yes

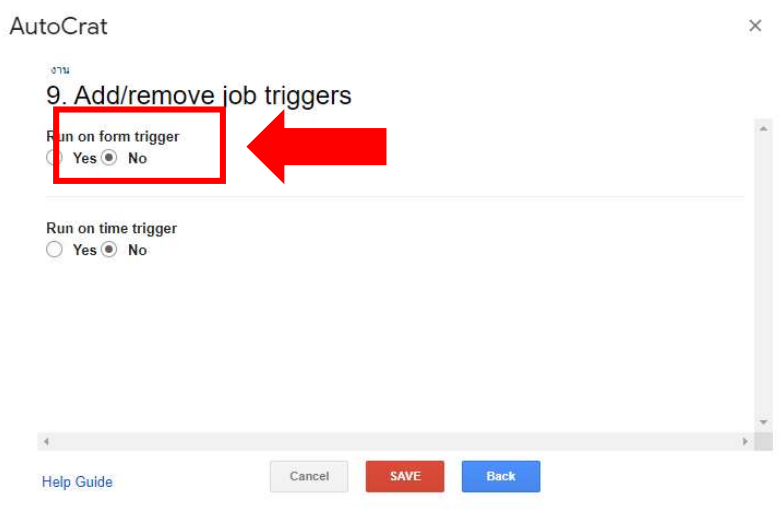

 $>$  เมื่อกด Run on form trigger แล้วระบบจะถามอีกครั้ง ให้กด Yes

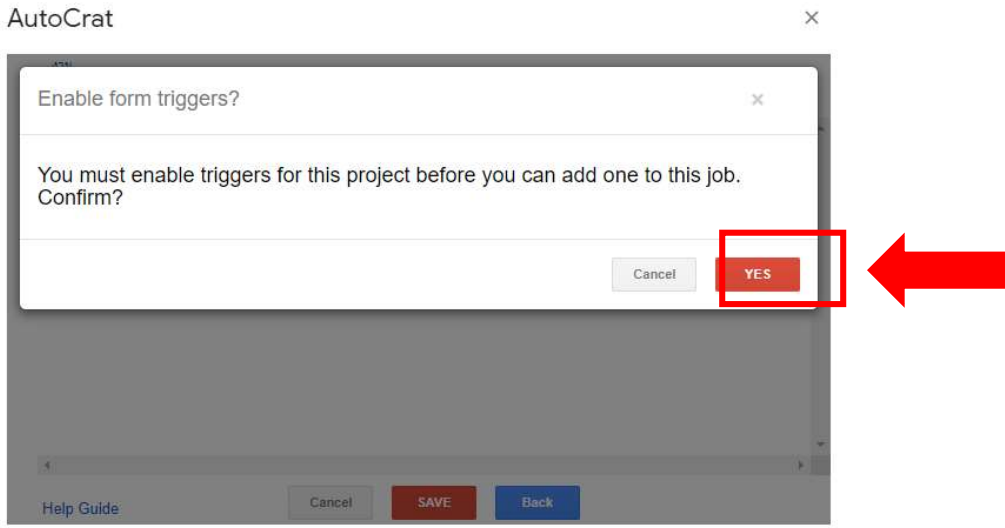

- > Run on time trigger คือการตั้งเวลาใหโปรแกรมรัน ใหตอบ No
- > เมื่อดำเนินการตั้งค่าทั้ง ๙ ขั้นตอนเสร็จแล้วให้กด SAVE
- > กดปด

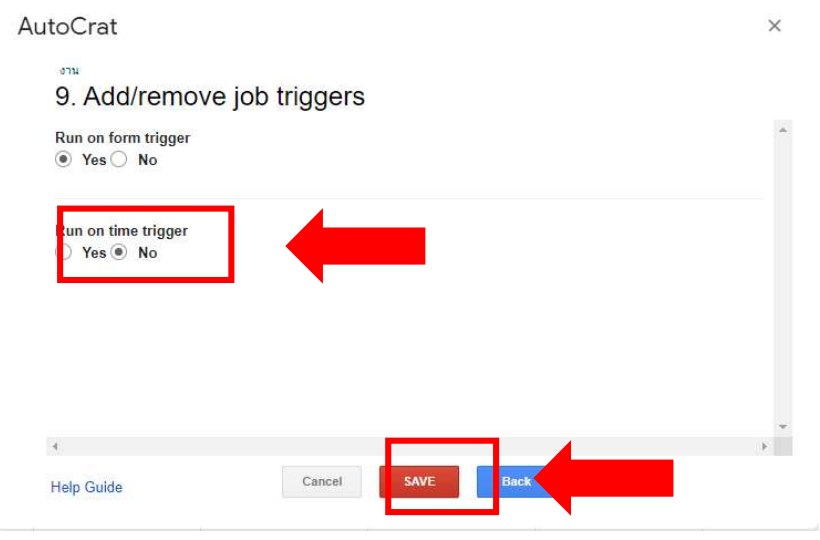

#### ิ<sup>๓</sup> การเผยแพร่และการนำไปใช้งานระบบประกาศนียบัตรออนไลน์

#### **...** การรับลิงก์

#### ิ ๓.๔.๑ กดปุ่ม ส่ง ทางด้านขวาบนของหน้าจอ

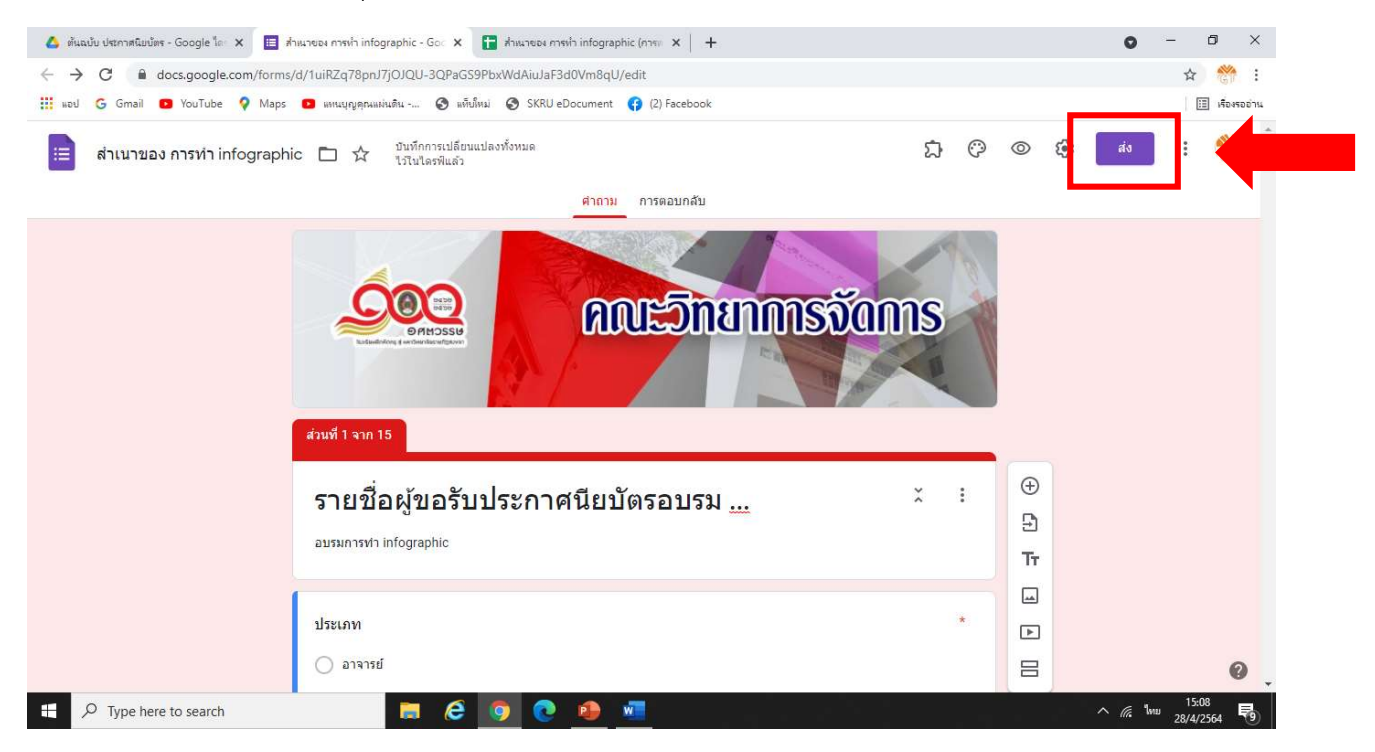

ด.๔.๒ **กดเลือก ลิงก์** 3.4.3 กดเลือก ตัด ULR ใหสั้นลง 3.4.4 กดเลือก คัดลอก

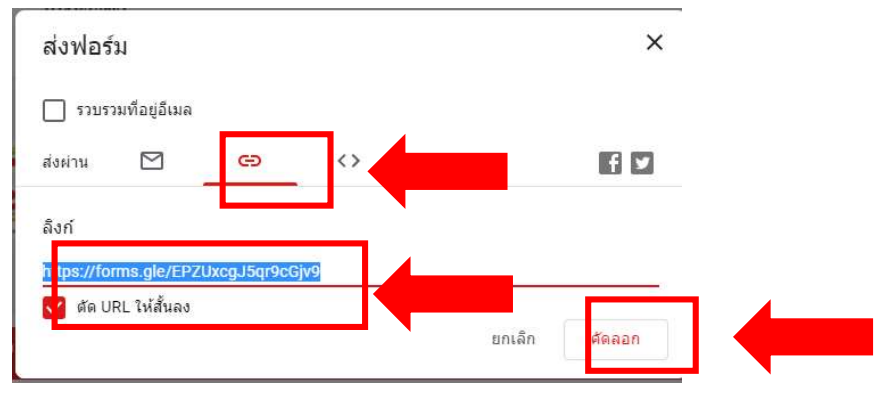

#### การนำลิงก์ไปใช้งาน

- 1. สามารถนำลิงกใหกับผูขอรับไดโดยตรง หรือ นำไปทำเปนควิอาโคตร
- 2. การนำลิงกไปไวทายแบบสอบถามออนไลน

 $\mathcal{L}$ .9

สามารถนำลิงกใสไวทายแบบสอบถามเมื่อผูเขาอบรมรมตอบแบบสอบถาม เสร็จแลวและกดสง จะปรากฏลิงกขึ้นมาใหกรอกขอมูล ไดดังนี้ > กดเลือกการตั้งคา

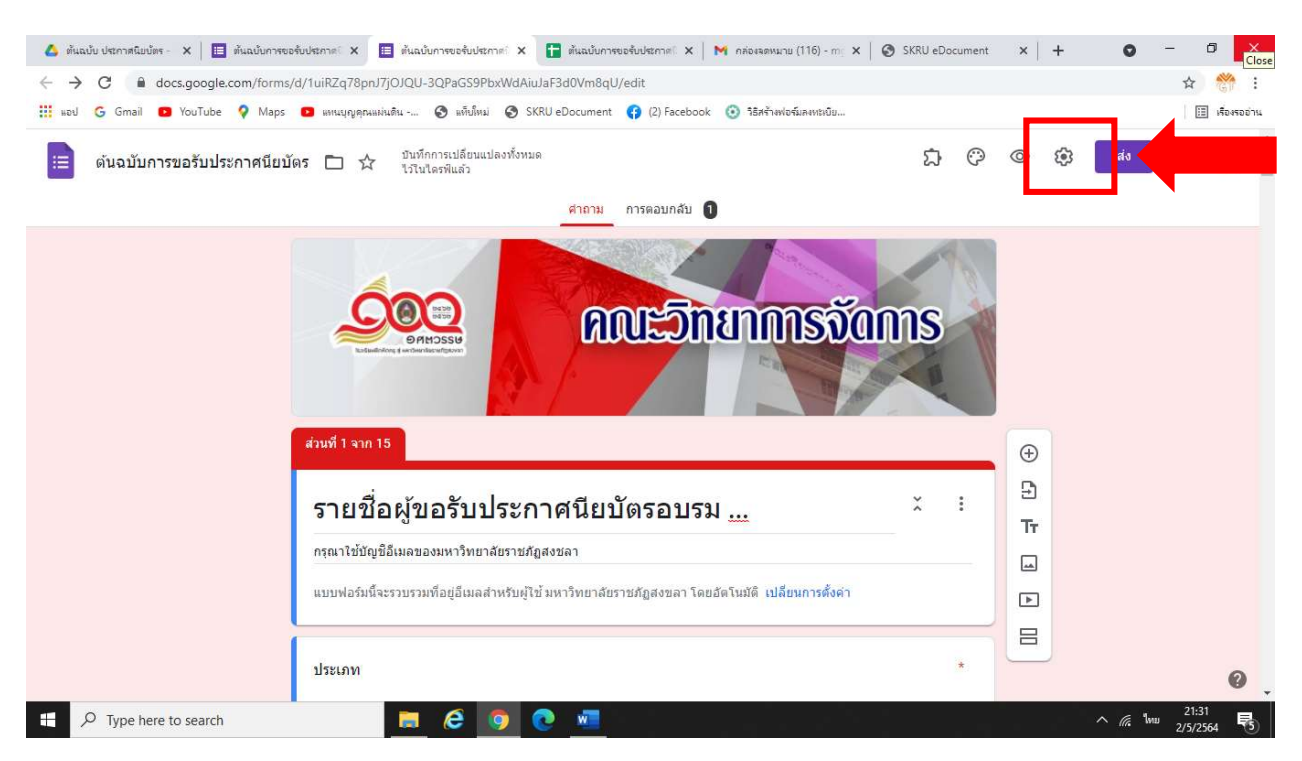

- <u>20</u>
	- > เลือกงานนำเสนอ
	- > ขอความยืนยัน ใหนำลิงกมาใสไวในสวนนี้ และใหพิมพขอความแจงใหผูตอบแบบสอบถามทราบ
	- > ทำการบันทึก

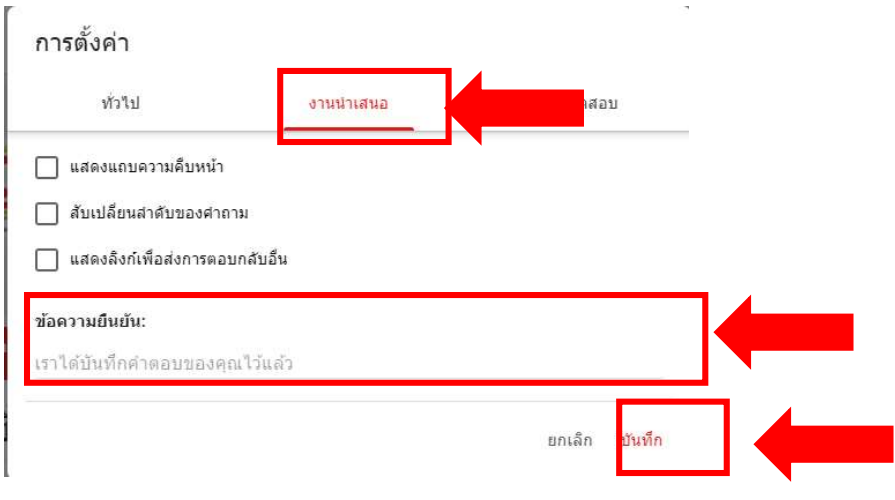

## สำหรับผู้ขอประกาศนียบัตร

> เมื่อผูขอรับประกาศนียบัตรเขามาในลิงกของ กูเกิ้ล ฟอรม ดวยอีเมลมหาวิทยาลัย (ระบบจะทำการบันทึกอีเมลอัตโนมัติ)

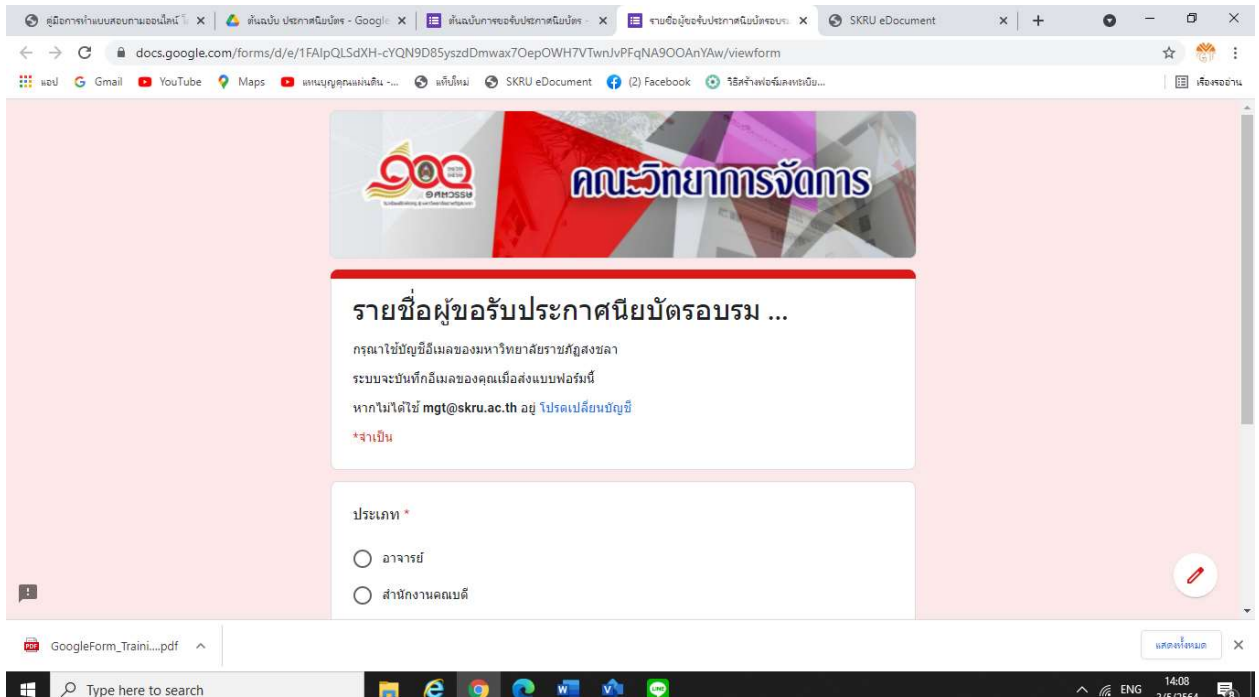

> เลือกประเภทของผูขอรับประกาศนียบัตร หากเปนอาจารย เจาหนาที่ของคณะ จะมีรายชื่อใหเลือก

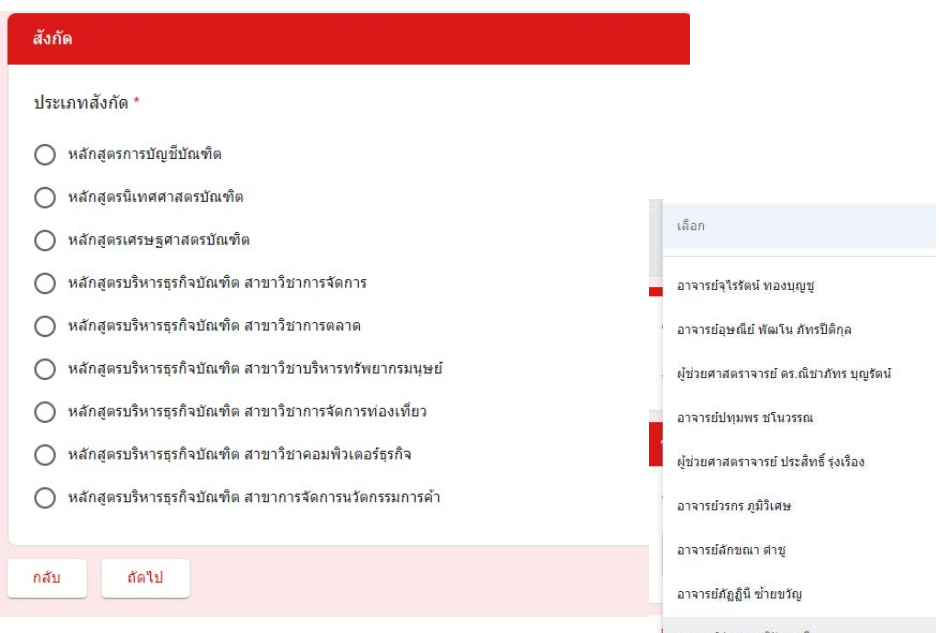

> เลือกประเภทของผูขอรับประกาศนียบัตร หากเปนนักศึกษา หรือบุคลากรภายนอก คณะวิทยาการจัดการ จะตองพิมพรายชื่อของตนเอง

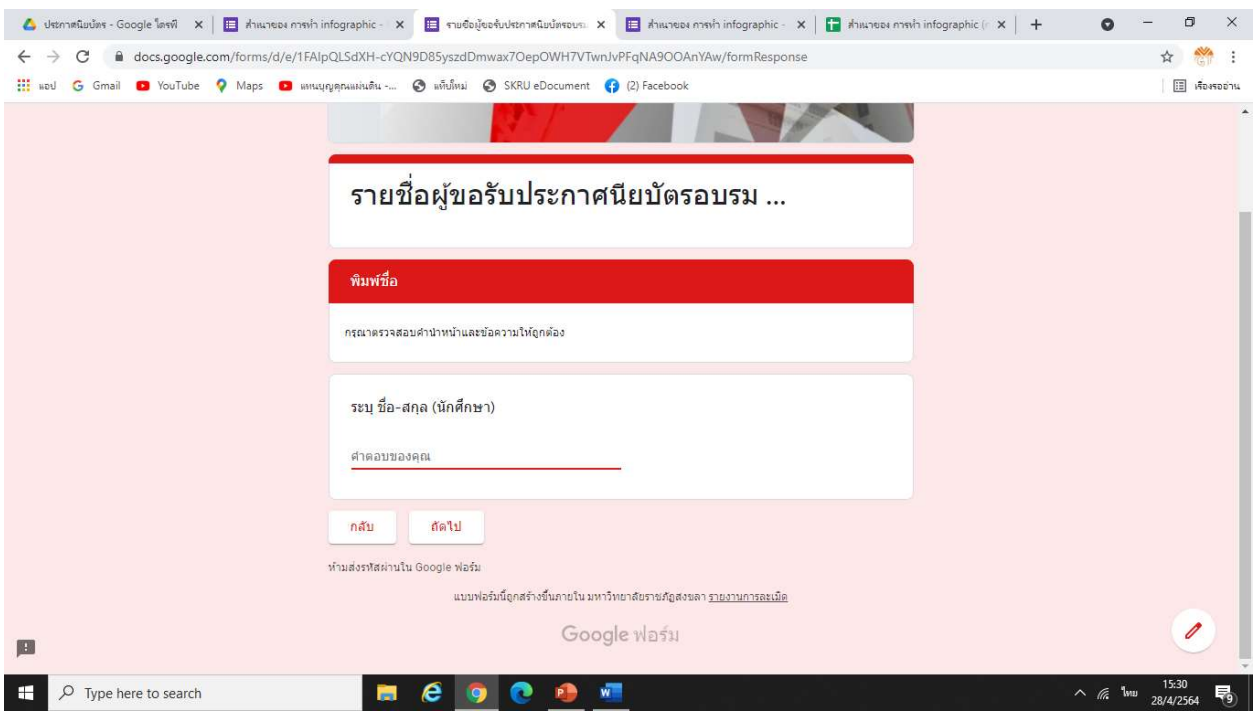

> เสร็จแลวใหกดสงและรอรับประกาศนียบัตรไดในอีเมล

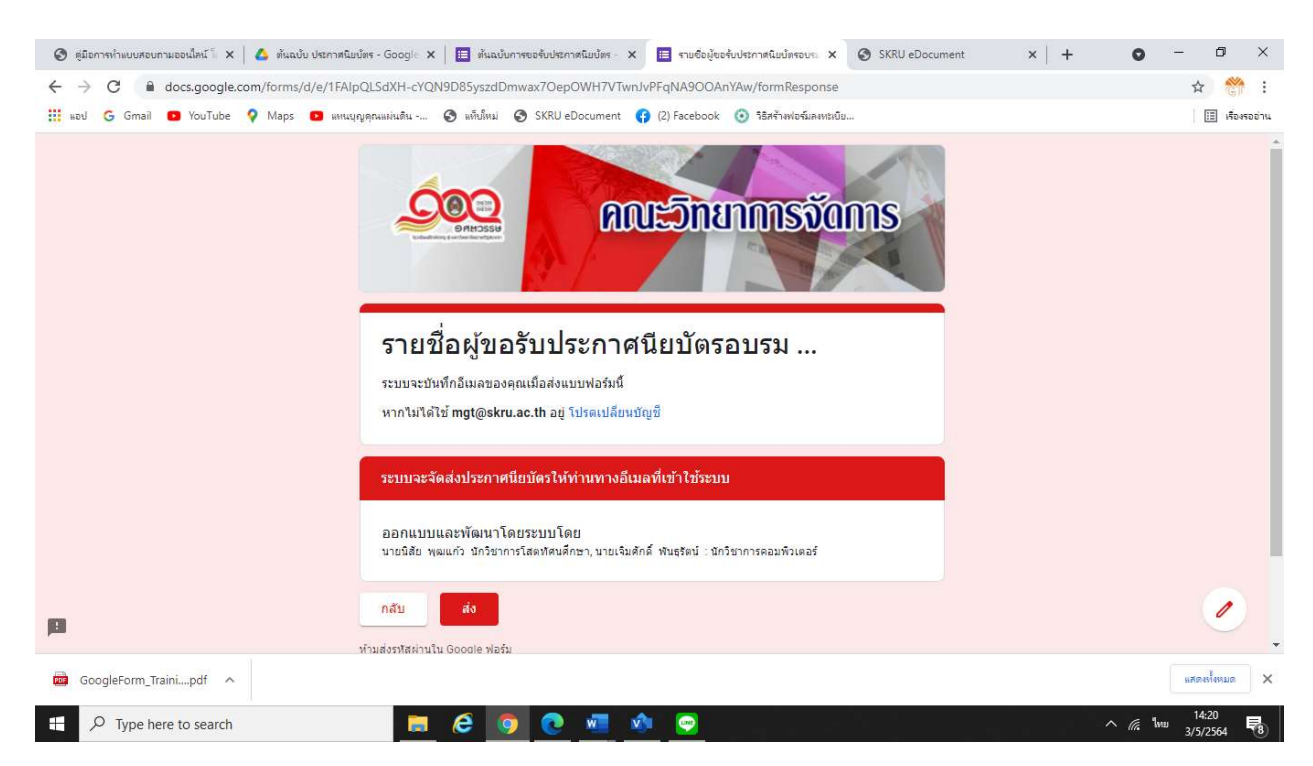

#### 4. ปญหาการปฏิบัติงาน

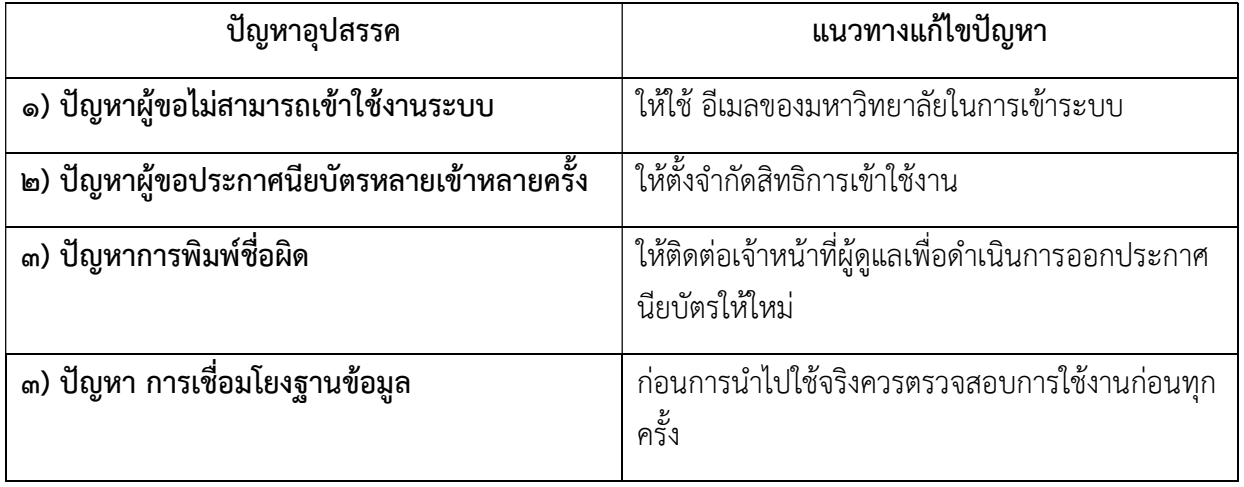

# ประวัติผูเขียน

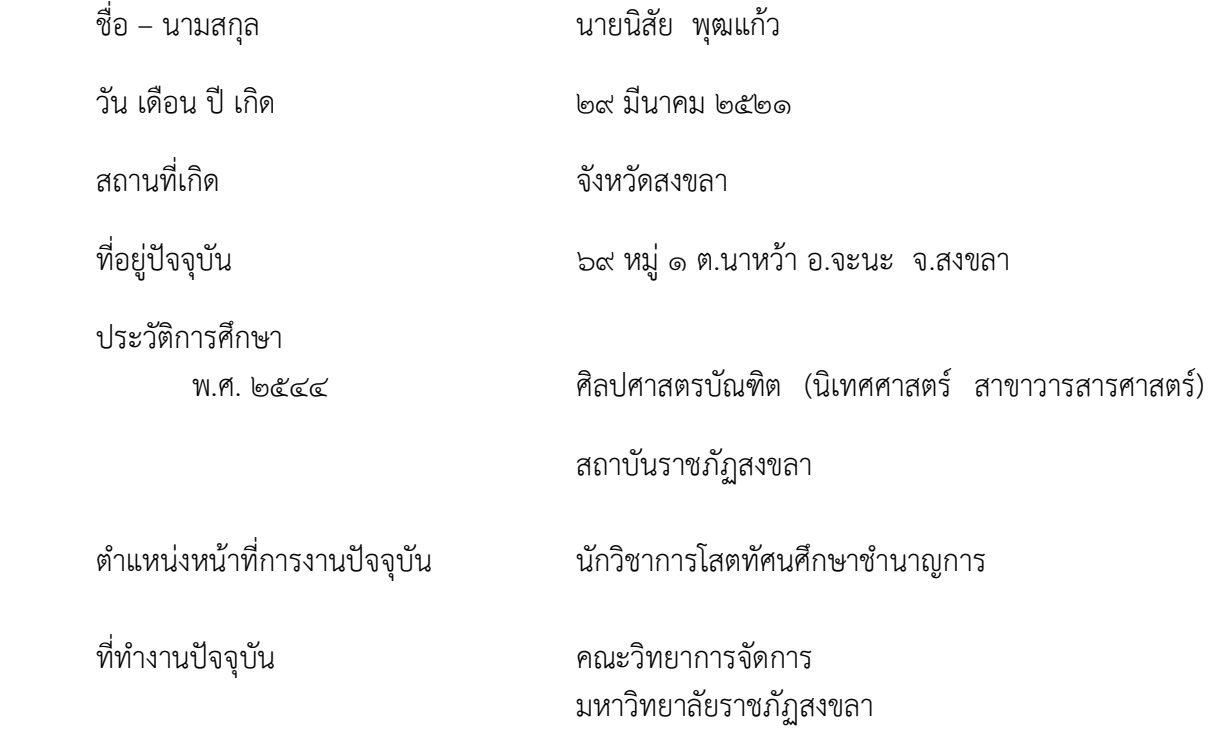